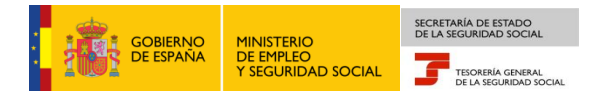

# **Tesorería General de la Seguridad Social Subdirección de Afiliación, Cotización y Gestión del Sistema RED**

# **Baja en el Sistema Especial para Empleados de Hogar**

# **Manual de Usuario del Sistema RED**

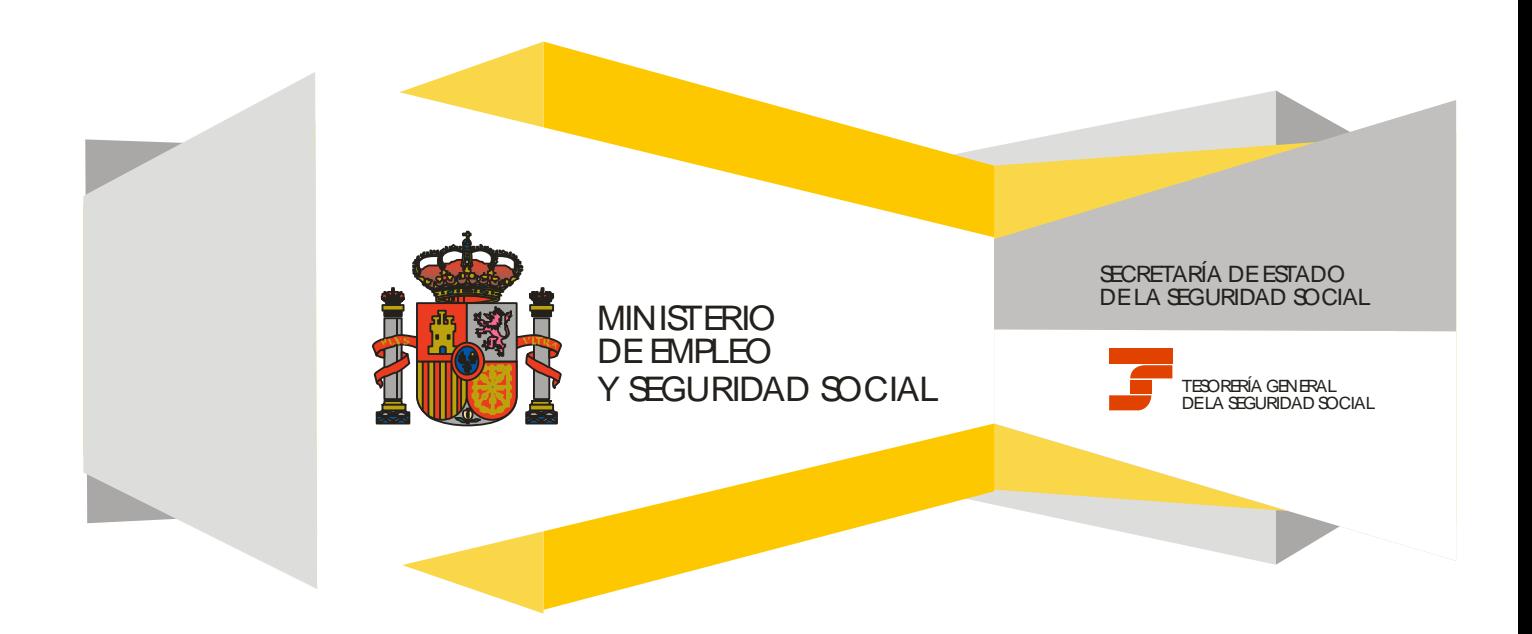

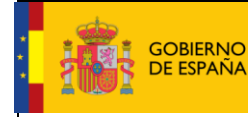

Fecha:

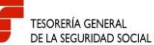

#### **CONTENIDO**

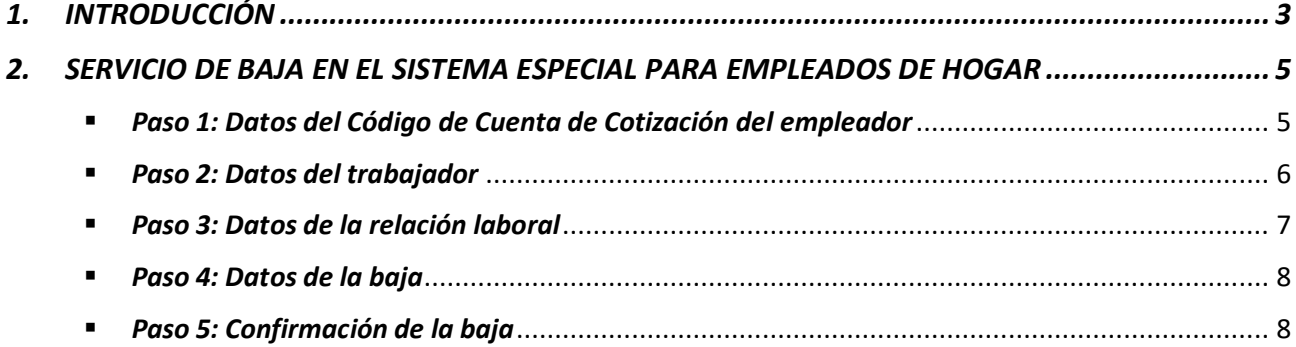

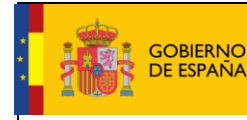

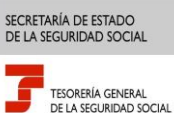

Fecha:

### <span id="page-2-0"></span>**1. INTRODUCCIÓN**

En su objetivo de potenciar el uso de medios electrónicos y de facilitar a los usuarios la realización de gestiones sin necesidad de desplazamientos a las oficinas de la Seguridad Social, la Tesorería General (TGSS) ofrece varios servicios relacionados con la tramitación de las actuaciones relacionadas con el Sistema Especial para Empleados de Hogar del Régimen General de la Seguridad Social.

Entre los servicios que actualmente se encuentran disponibles en el **Sistema RED** para la gestión del servicio doméstico está el **servicio de baja para empleados de hogar.**

A través de este servicio se formaliza la baja del empleado en el Sistema Especial. Es necesario informar de los datos relativos al empleador y al empleado de hogar. Otro dato imprescindible es conocer la fecha del cese y la causa por la que se produjo o se va a producir la baja.

Este trámite de solicitud de Baja en el Sistema Especial para Empleados de Hogar debe realizarse dentro del plazo de los 3 días naturales siguientes a la fecha de finalización de la relación laboral. No obstante, es posible formular la baja fuera del plazo señalado durante los 30 días siguientes a la fecha en que se finalizó la relación laboral, con las consecuencias que implica esta comunicación en plazo distinto al establecido en la norma.

El servicio está dirigido a **autorizados RED que actúen en representación del empleador** que desea dar de baja a un trabajador que presta servicios retribuidos en el ámbito del hogar familiar. Para ello deben tener asignado su Número de Afiliación a la Seguridad Social (NAF) o su Código de Cuenta de Cotización (CCC) correspondiente al Sistema Especial para Empleados de Hogar.

El servicio de Baja en el Sistema Especial para Empleados de Hogar está ubicado en una sección específica dentro del menú de Inscripción y Afiliación del Sistema RED, bajo el epígrafe Sistema Especial para Empleados de Hogar del Régimen General:

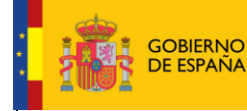

**23** Oficina Virtual

SECRETARÍA DE ESTADO<br>DE LA SEGURIDAD SOCIAL

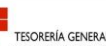

**10/02/2017**

Fecha:

## TESORERÍA GENERAL<br>DE LA SEGURIDAD SOCIAL

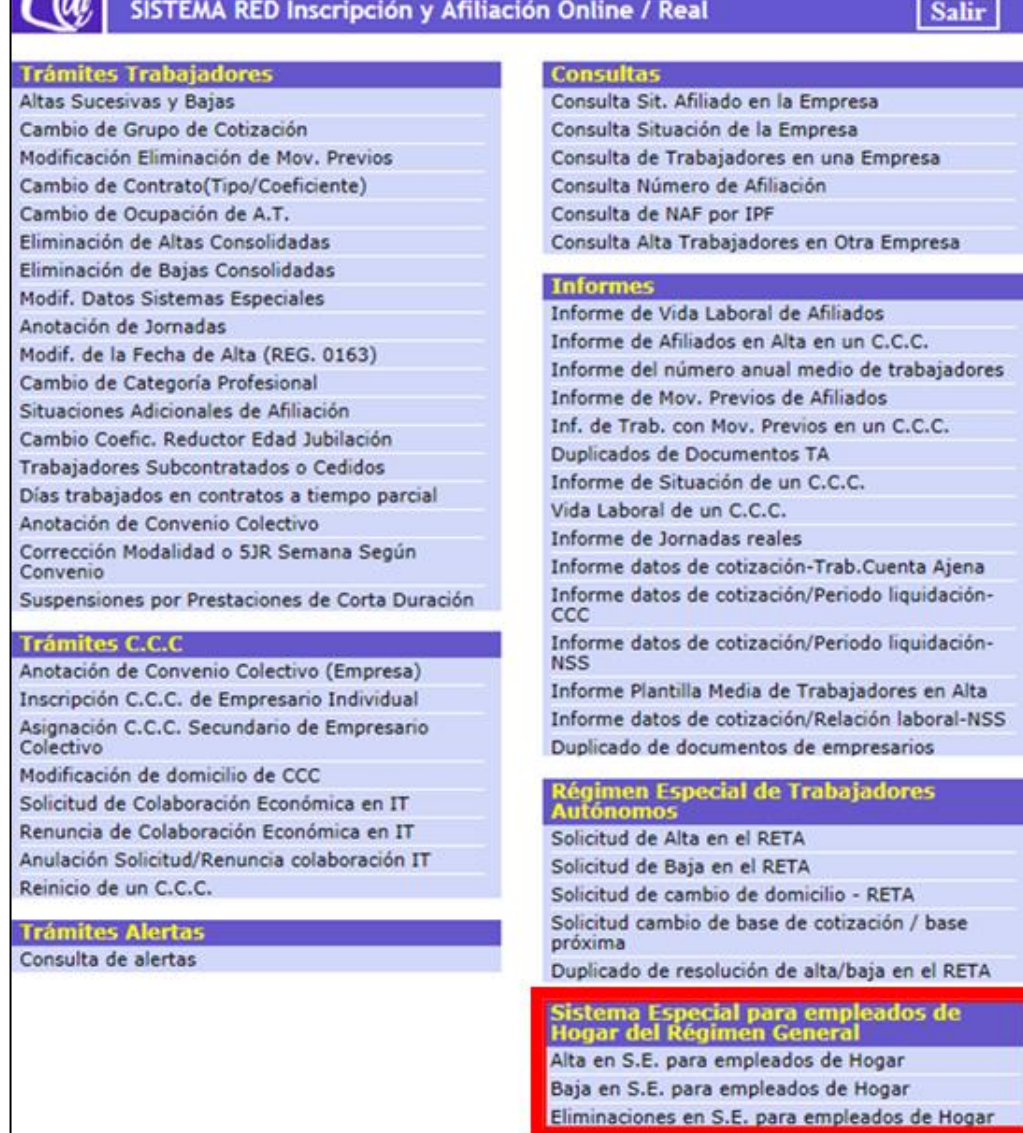

A continuación se detallan los pasos necesarios para completar el trámite de forma satisfactoria.

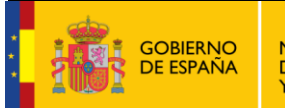

**10/02/2017**

## TESORERÍA GENERAL<br>DE LA SEGURIDAD SOCIAL

### <span id="page-4-0"></span>**2. SERVICIO DE BAJA EN EL SISTEMA ESPECIAL PARA EMPLEADOS DE HOGAR**

#### <span id="page-4-1"></span>*Paso 1: Datos del Código de Cuenta de Cotización del empleador*

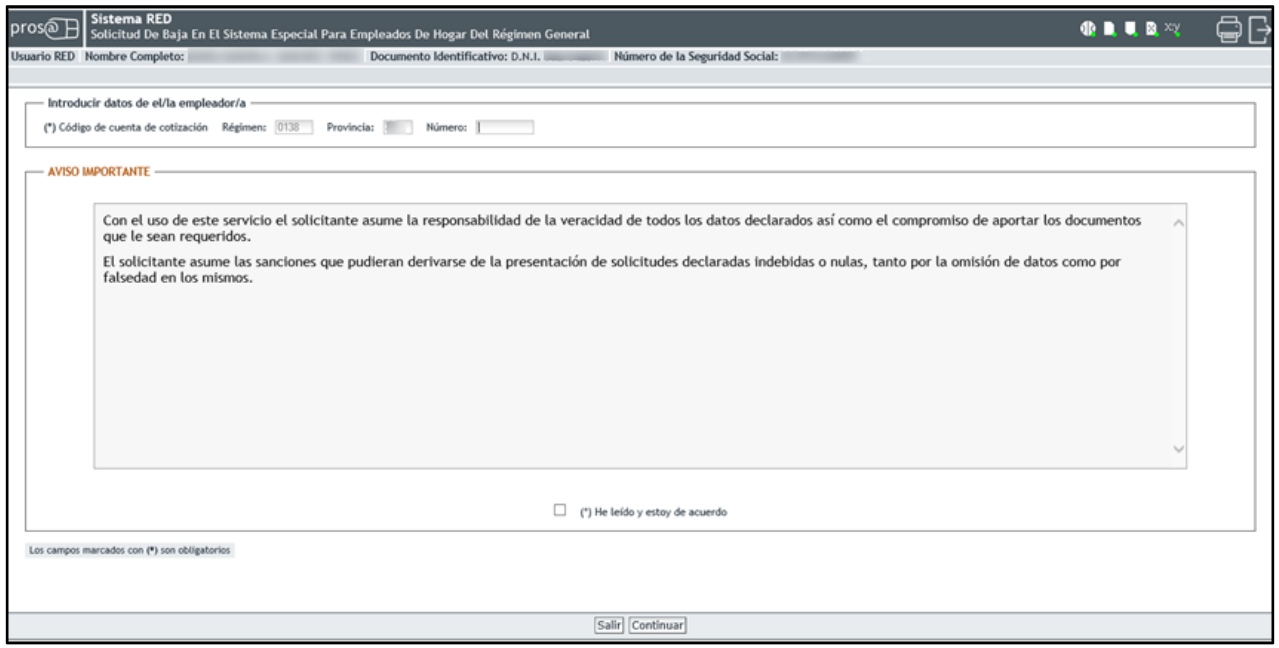

Nada más acceder al servicio de Baja en el Sistema Especial para Empleados de Hogar se solicita el Código de Cuenta de Cotización (CCC) del empleador. Se trata de un dato de cumplimiento obligatorio y sin el que no es posible continuar el proceso.

El CCC consta de:

- **Régimen** con el valor fijo (0138).
- **Provincia**, con formato de 2 posiciones numéricas. El usuario deberá completar el campo con ceros a la izquierda.
- **Número,** con formato de 9 posiciones numéricas. El usuario deberá completar el campo con ceros a la izquierda.

Una vez introducido el CCC y marcado "*(\*) He leído y estoy de acuerdo",* se deberá pulsar el botón *"Continuar".* Si por el contrario se desea cancelar el proceso es necesario pulsar el botón "*Salir"*.

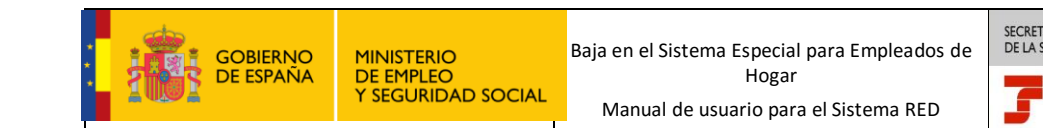

TESORERÍA GENERAL<br>DE LA SEGURIDAD SOCIAL

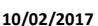

#### <span id="page-5-0"></span>*Paso 2: Datos del trabajador*

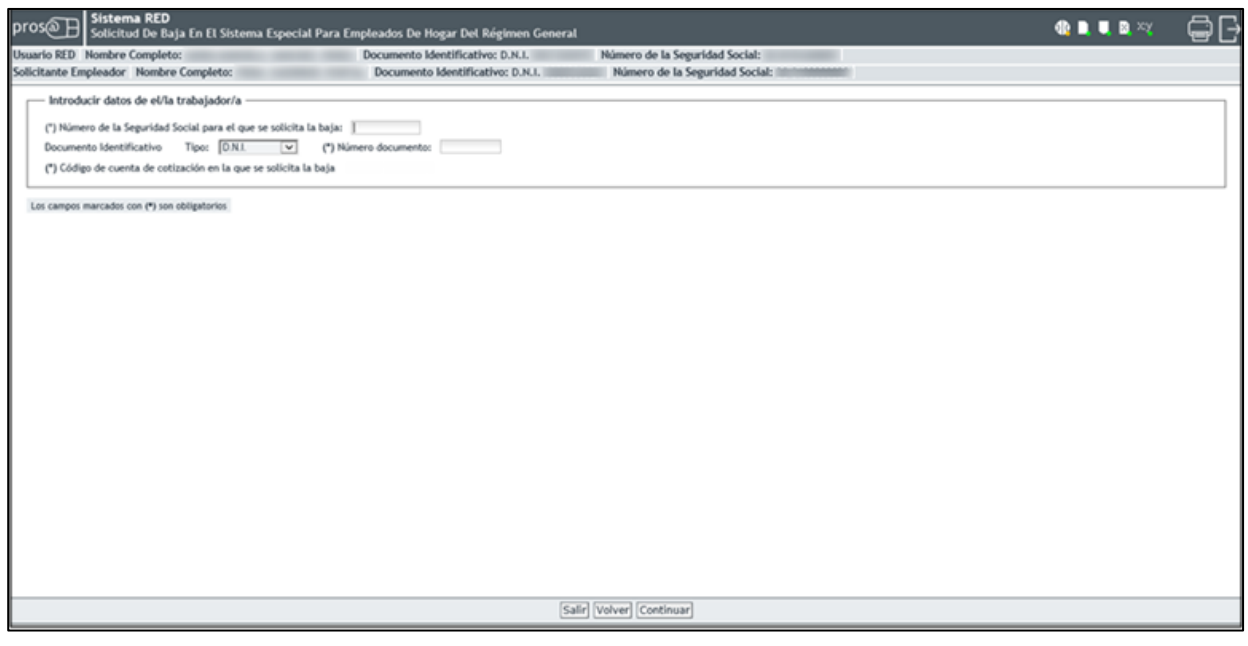

En esta nueva pantalla es necesario completar los siguientes **campos obligatorios** del trabajador para el que se solicita la baja:

- **Número de la Seguridad Social** (NUSS). Tiene el formato de 12 posiciones numéricas.
- **Tipo de documento identificativo** (DNI, NIE o Pasaporte). Seleccionable por el usuario.
- **Número del documento**. Tiene formato de 10 posiciones. El usuario deberá completar el campo con ceros a la izquierda; las letras deberán anotarse en mayúscula.

También se muestra, a título informativo, el Código de Cuenta de Cotización del empleador introducido en el paso anterior.

Si todos los datos son correctos, se accede a la siguiente pantalla con el botón "*Continuar*". También se puede retroceder al paso anterior pulsando en "*Volver*" o cancelar el proceso seleccionando "*Salir*".

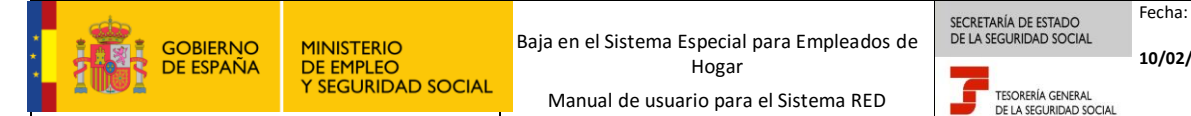

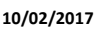

## <span id="page-6-0"></span>*Paso 3: Datos de la relación laboral*

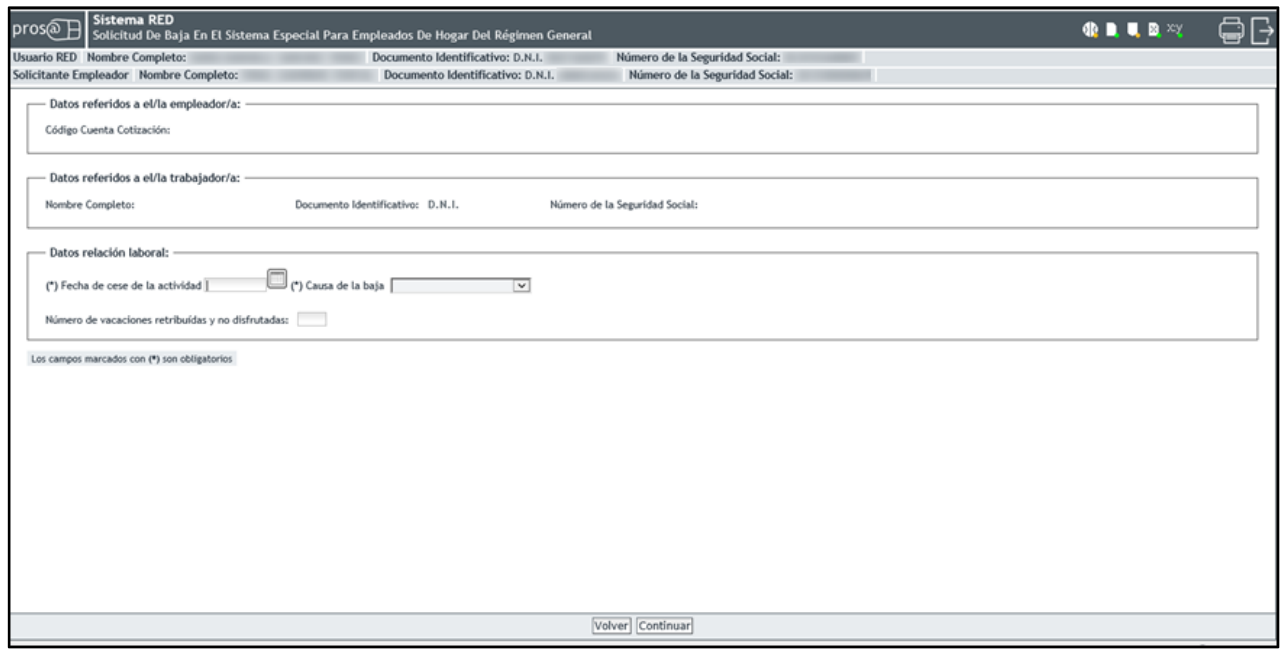

En el paso 3 se muestra, a título informativo, el Código de Cuenta de Cotización del empleador así como los datos referidos al trabajador (nombre completo, documento identificativo y número de la Seguridad Social).

Además, se deben introducir los siguientes datos sobre la relación laboral que se desea dar de baja:

- **Fecha cese de la actividad** (campo obligatorio): La anotación debe efectuarse dentro de los tres días naturales siguientes a la fecha de finalización de la relación laboral. No obstante, si la baja de efectúa fuera de plazo, es posible formalizarla hasta los 30 días siguientes a la fecha en que finalizó la relación laboral.
- **Causa de la baja** (campo obligatorio): El desplegable permite elegir una de estas cuatro opciones:
	- o Dimisión/Baja voluntaria
	- o Baja otras no voluntaria
	- o Baja por fallecimiento
	- o Baja pase a pensionista
- **Número de días de vacaciones retribuidas y no disfrutadas** (campo opcional).

Para acceder a la siguiente pantalla es necesario pulsar el botón "*Continuar*". También se puede retroceder al paso anterior seleccionando "*Volver*".

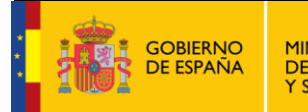

TESORERÍA GENERAL<br>DE LA SEGURIDAD SOCIAL

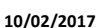

## <span id="page-7-0"></span>*Paso 4: Datos de la baja*

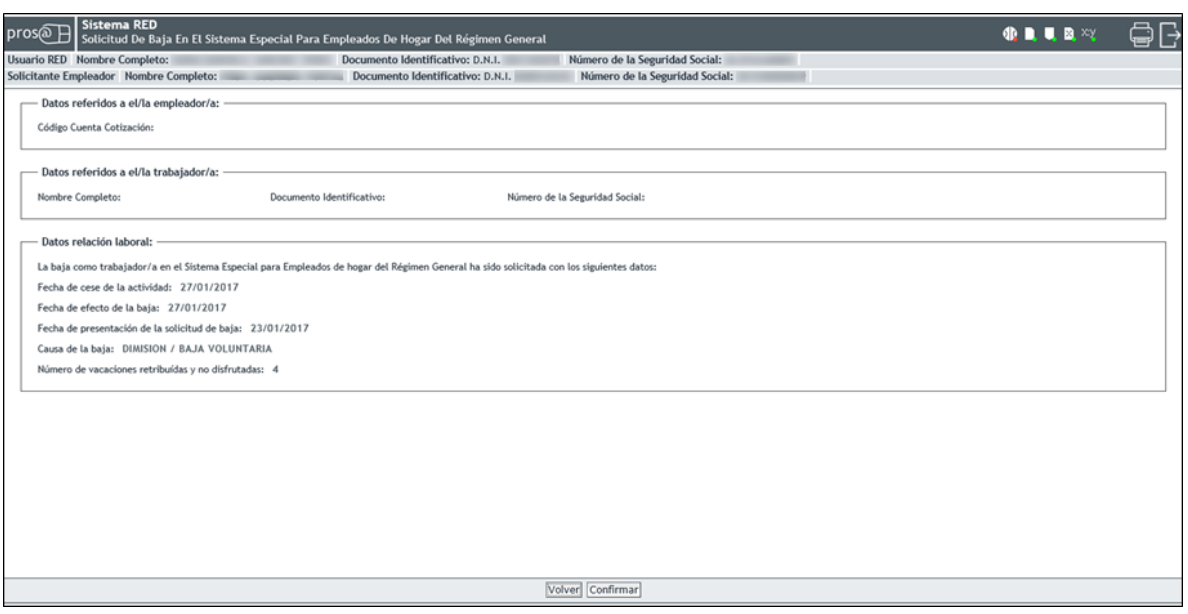

Esta pantalla permite visualizar los datos introducidos en el proceso de baja para su verificación. Si se desea realizar modificaciones se puede retroceder al paso previo en el botón "*Volver*". Si por el contrario se desea continuar el proceso se debe pulsar en "*Confirmar*".

#### <span id="page-7-1"></span>*Paso 5: Confirmación de la baja*

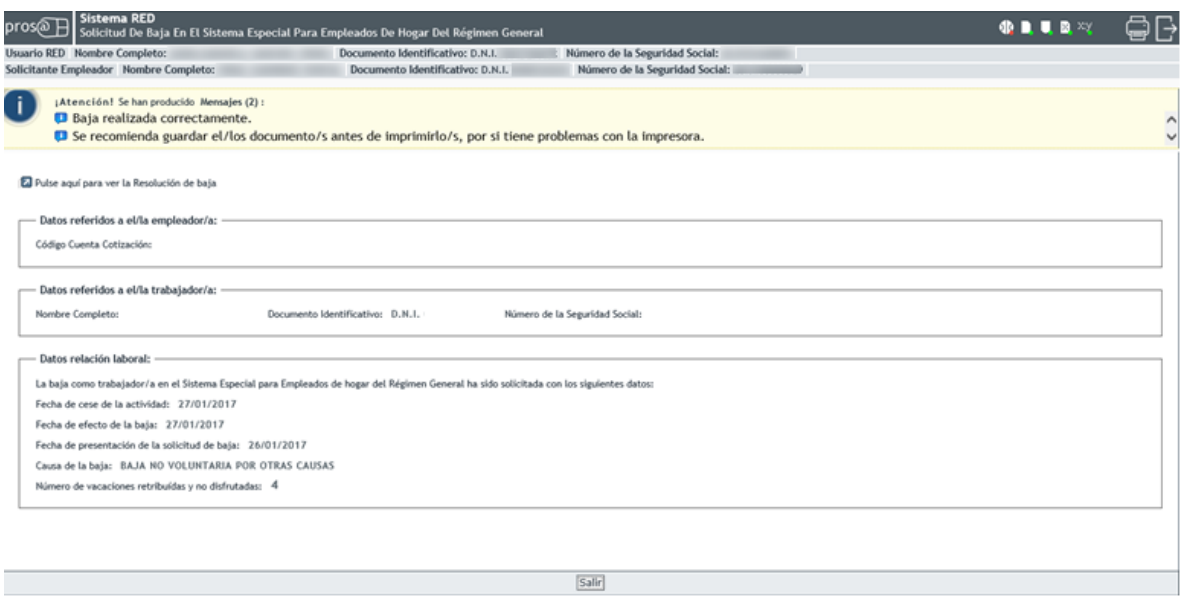

Esta última pantalla confirma que la baja se ha realizado de forma correcta. Si se desea imprimir la resolución en formato PDF se debe pulsar en el enlace "*Pulse aquí para ver la resolución de baja*":

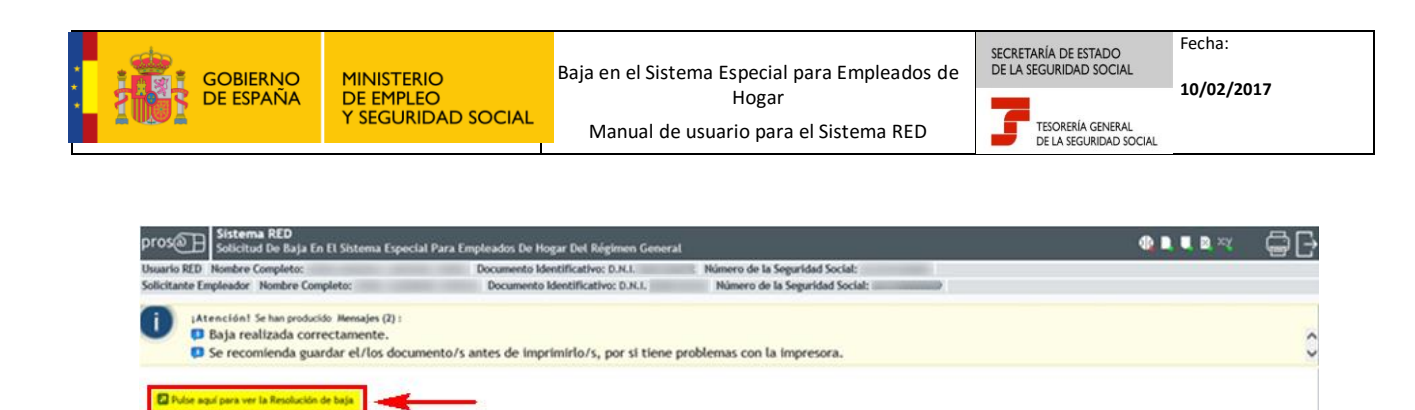

Se recomienda guardar una copia del documento de resolución en formato PDF antes de imprimirlo.

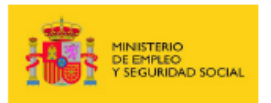

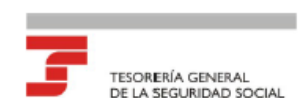

#### RESOLUCIÓN SOBRE RECONOCIMIENTO DE BAJA: REGIMEN GENERAL -SISTEMA ESPECIAL EMPLEADOS HOGAR

La Tesorería General de la Seguridad Social ha procedido a reconocer la baja en el Sistema Especial Empleados de Hogar de D./ Dña. con número de afiliación y DNI , con fecha 02/03/2017, como trabajador de con código de cuenta de cotización

La fecha de efectos con que se reconoce la baja es la que se indica a continuación: 2 de marzo de 2017.

Contra esta resolución podrá interponerse recurso de alzada ante el Director/a de la Administración/Dirección Provincial de la Tesorería General de la Seguridad Social en el plazo de un mes la contar desde el día siguiente al de su notificación, todo ello de conformidad con lo dispuesto en los artículos 121 y 122 de la Ley 39/2015, de 1 de octubre, del Procedimiento Administrativo Común de las Administraciones Públicas (B.O.E. del día 2 de octubre).

De conformidad con los terminos de la autorización número , concedida en fecha 01/12/2015 a por la Tesorería General de la Seguridad Social, certifico que estos datos han sido transmitidos y validados por la misma e impresos de forma autorizada, surtiendo efectos en relación con el cumplimiento de las obligaciones conforme al artículo uno de la Orden ESS/ 484/2013 de 26 de marzo (BOE de 28 de marzo).

El titular de la autorización

Fdo.:

**DATOS DE CARÁCTER INFORMATIVO:** 

La causa de la baja es la siguiente: DIMISION/BAJA VOLUNT

Según el plazo de presentación de la solicitud la baja es del siguiente tipo: BAJA NORMAL

La fecha de finalización de las vacaciones retribuidas y no disfrutadas por el trabajador/a es la siguiente:\*\*\*

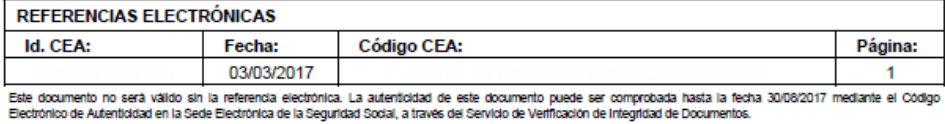

Ejemplo de resolución de baja

A1724